CATEGORY: 4 Outputs, Skill set: 4.1 Appropriate Display

# *Skill set: 4.1 Appropriate Display*

#### 4.1.1 Reveal data hidden by formatting.

#### **4.1.1.1 Reveal data hidden by custom formatting**

A *custom format* may be used to mask a data value completely. Instead of the usual formatting characters, such as # or 9, literals may be used to display a different value. Usually, when you select a cell you see the real contents on the formula bar. If the cell is also formatted as hidden, the formula bar display is suppressed while the worksheet is protected. The combination of hidden and custom formatting is sufficiently unusual behaviour that most auditing tools will highlight it for investigation.

To find these custom formats, use the menu Format > Cells > Number > Custom, and then scroll down the list carefully looking for characters other than  $0, \xi, \ddot{\xi}$ , ().

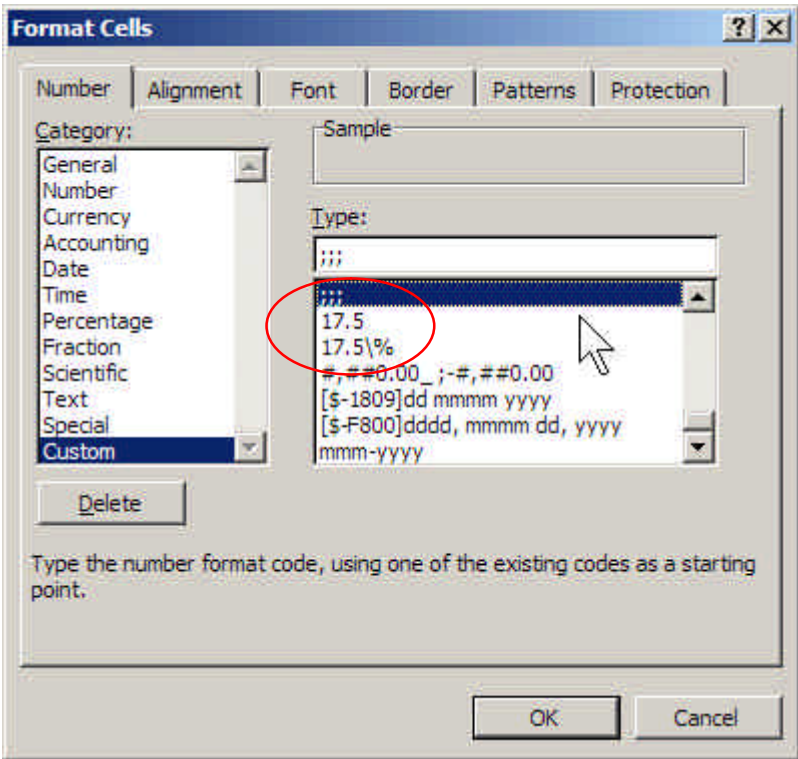

Formats like "17.5" will be shown as literals rather than the underlying data. The three-semicolon format " $i$ ;;" suppresses all display because it specifies a blank display for values which are positive; negative; zero; or text.

To find which cells are formatted in this way, use the  $E$ dit  $\ge$  Find menu. Ensure the Options are shown. Click the Format button; choose **Format** from the dropdown menu. If Clear Find Format is enabled, there is a previous format specification that you may wish to clear first. Select the Number > Custom format you wish to check. In the Within box, select Workbook. Then click Find All or Find Next.

To clear a custom format, apply any other cell format you wish, such as General.

To learn more, search Help for 'Create or delete a custom number format'.

### **4.1.1.2 Reveal data hidden by same font/background colour**

When the font colour is the same as the background, the values are hidden from view. If you select the cell you should see the real contents on the formula bar. But if the cell is also formatted as hidden, the formula bar display is suppressed while the worksheet is protected.

To find which cells are formatted in this way, use the  $E$ dit  $\ge$  Find menu. In the Within box, select Workbook. Ensure the Options are shown.

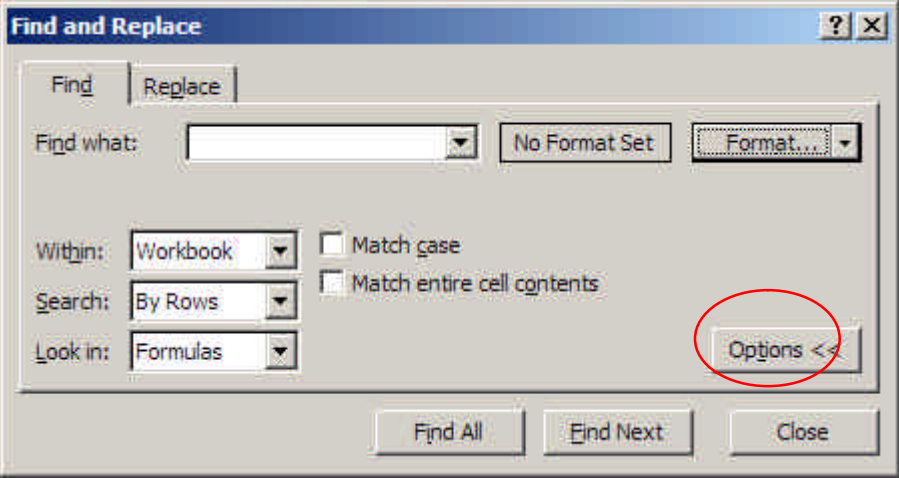

Click the Format button, choose Format from the menu; you may wish to first select Clear Find Format to remove any previous format specification. Select the Font tab and click the Color drop down menu. Select the colour you wish to look for – for example, white text.

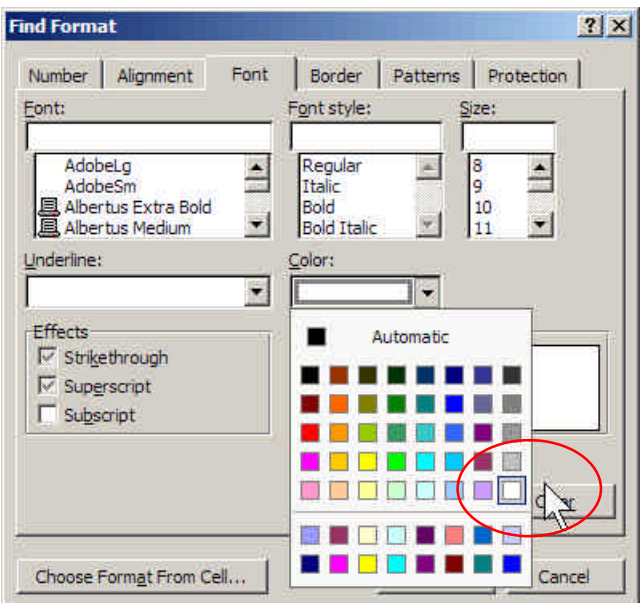

Then click Find All or Eind Next as you prefer. To clear a font format, apply the General format. This is an example of white font on white background:

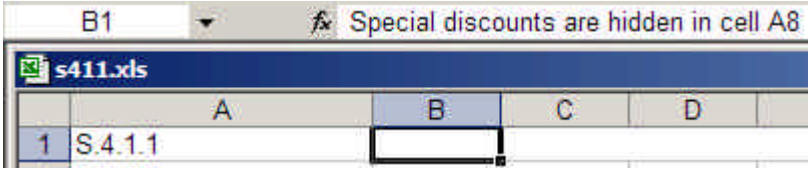

#### **4.1.1.3 Reveal data hidden by suppression of zero values**

This is an option in Excel:  $\underline{\text{Tools}} > \underline{\text{Options}} > \text{View tab} > \text{Window options},$  Zero values. When unselected, zeroes appear as blank. The default setting of Excel is to show zeroes.

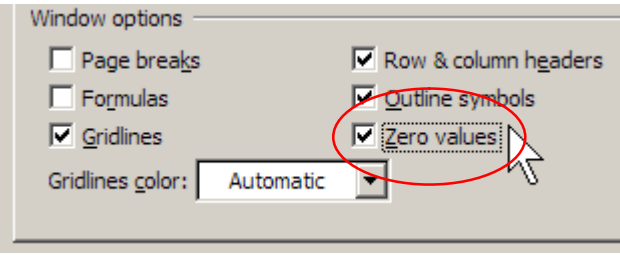

## **Cell contents may be obscured by overlaid objects**

As the worksheet first appears:

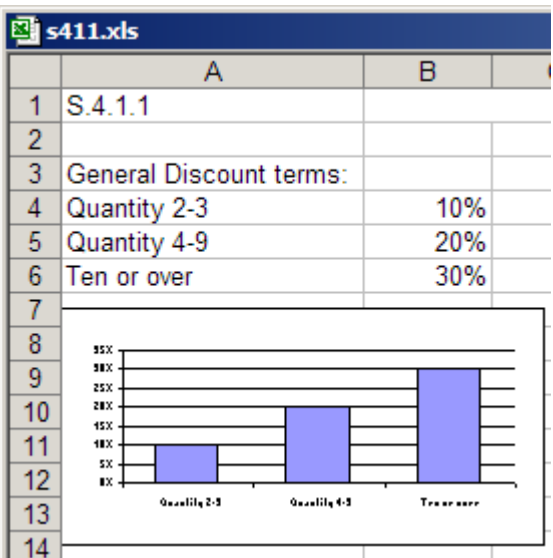

When the chart is moved down:

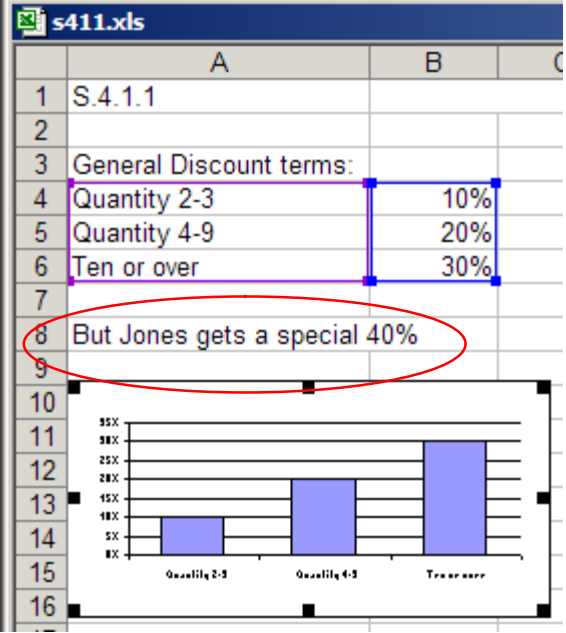

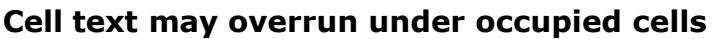

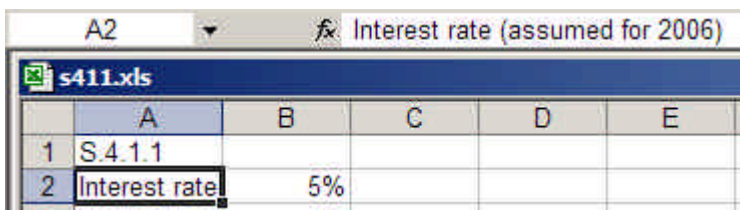

Use Format > Cells > Alignment tab >  $W$ rap text to</u> automatically wrap the text over several lines in the cell. This can avoid hiding important long text entries behind the entry in the next cell to the right.

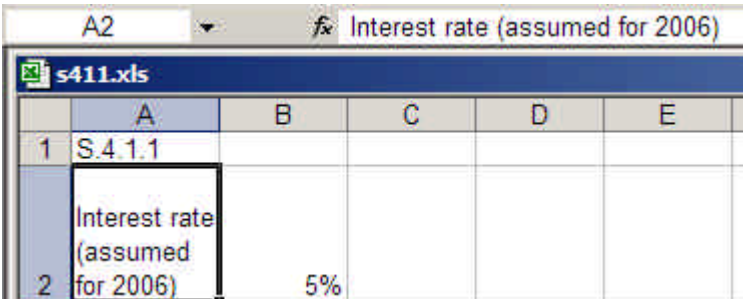

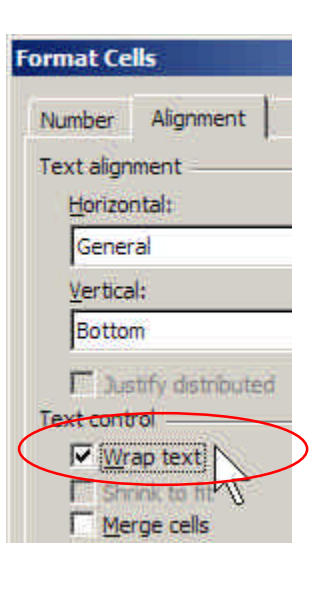

## **Reveal all by copying**

Section 5.1.3 on page 142 describes a technique to reveal all formulas and data by making a copy of a worksheet without any formatting.

## @ **4.1.1 Check your knowledge (***answers on page 176)*

Open the file **S4output.xls<sup>9</sup>** . On the sheet *Obscure*, correct the errors.

 $\overline{a}$ 

<sup>9</sup> Download the example workbooks from http://www.sysmod.com/sbp